## Powerpoint for Recording:

Record narration and timings

Open any PowerPoint file you want to discuss and use for recording.

Go to slideshow option on the ribbon

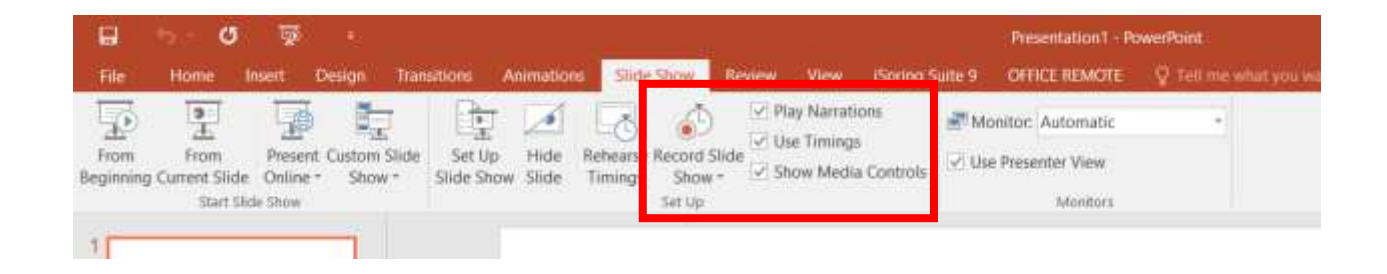

- 1. Select **Slide Show** > **Record Slide Show**.
- 2. Choose from two options:
- o **Start Recording from Beginning** to record from the beginning of a presentation.
- o **Start Recording from Current Slide** to record from a specific slide.
- 3. Select or clear what you'd like for your recording, and then select **Start Recording**.
- 4. Start speaking or add markings to your presentation.

## Manage recordings

There are different ways to manage recordings in your presentation:

- **Pause** to pause a recording.
- **Close** to end a recording.
- **Laser Pointer**, **Pen**, **Highlighter**, or **Eraser** to use the pointer, ink, eraser, or highlighter tools in your recording.

## Remove recordings

A sound icon appears on a slide to show when a recording is available.

You can also remove recordings from slides.

1. Select **Record Slide Show** > **Clear**.

- 2. Choose from four options:
	- o **Clear Timing on Current Slide** to delete timings on the current slide.
	- o **Clear Timings on All Slides** to delete timings from all slides at once.
	- o **Clear Narration on Current Slide** to delete narration on the current

slide.

o **Clear Narration on All Slides** - to delete narration on all slides at once.

## Save recordings

When you're done recording, save and share your presentation as a PowerPoint Show. Your recording will automatically play when someone opens the presentation.

- 1. Select **File** > **Save As**.
- 2. Select where you'd like to save your presentation to.
- 3. Under **Save as type**, select the dropdown arrow and then select **PowerPoint Show**.
- 4. Select **Save**.

You can also save the file as a video file to be shared to a wider audience or uploading on Youtube.

- 5. Click Export
- 6. Click Create Video

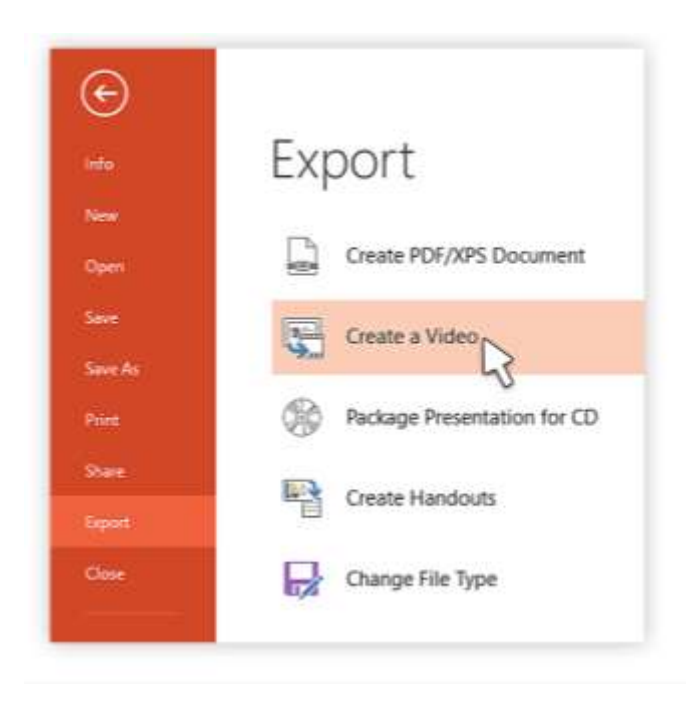

You can also select the quality of video according to the medium you want to share.

![](_page_2_Picture_8.jpeg)

Click create video and it will get saved in Mp4 format.